# EXCEL-5: Slimme trucs voor Excel

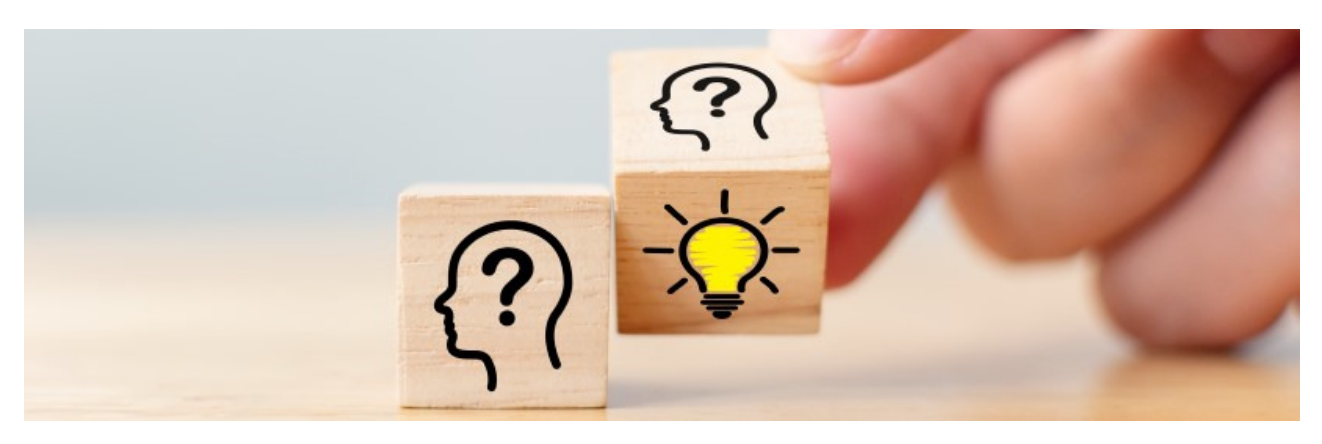

Excel bevat tal van handigheidjes die u veel werk kunnen besparen. Maar je moet ze maar weten te vinden. Wij zetten een aantal uitgekiende tips op een rijtje.

## Alle kolommen de juiste breedte

Als u Excel berekeningen laat uitvoeren, past de uitkomst soms niet in een cel. U ziet dan '######' in plaats van een getal. Pas dan de breedte van de cel als volgt aan:

- Beweeg de muisaanwijzer naar de bewuste kolom tot u bij de letters bent aangekomen.
- Beweeg naar rechts tot u bij de kolomscheiding komt.
- De muisaanwijzer verandert in een zwart kruis met horizontale pijlen  $\ddot{+}$ . Dubbelklik nu op de kolomscheiding.

Excel past de breedte aan, zodat het getal precies past.

#### Langere tekst in een cel

Soms is een tekst aan de lange kant. Onnodig om die tekst over de gehele breedte te laten doorlopen: verdeel 'm over meerdere regels in één cel. Dat gaat eenvoudig. Typ de tekst en druk op de sneltoets Alt+Enter wanneer u deze (steeds) wilt afbreken, typ daarna gewoon verder. Druk aan het eind van de tekst op de Enter-toets. De cel wordt dan niet breder maar alleen hoger, zodat de tekst in zijn geheel zichtbaar is.

#### Titels vastzetten in Excel

Als u een tabel met titels maakt, wilt u die het liefst blijven zien als u naar beneden scrolt. Zet ze daarom vast!

- Klik in het Lint op het tabblad Beeld.
- Klik op Blokkeren en selecteer de juiste optie.

U kunt kiezen uit:

- 1. Titels blokkeren
- 2. Bovenste rij blokkeren
- 3. Eerste kolom blokkeren

Optie 2 en 3 zijn het handigst: bij 2 blijft de bovenste rij zichtbaar en bij 3 de eerste kolom.

### Snel handelingen herhalen

Met de functietoets F4 herhaalt u de laatste handeling. Dat kan veel tijd besparen. Stel: u verandert de tekstkleur van één cel. Klik op de volgende cel en druk dan op F4. Nu is de tekstkleur van deze cel ook aangepast. U kunt ook een serie cellen selecteren en ze met F4 in één keer van kleur laten verschieten.

#### Leeftijd berekenen

Als u de geboortedatum van iemand kent, kunt u Excel de actuele leeftijd laten weergeven.

- Typ de geboortedatum (bijvoorbeeld 13-11-1955) in cel A1.
- Selecteer de volgende formule: =AFRONDEN.NAAR.BENEDEN((VANDAAG()-A1)/ 365,25;0)
- Kopieer de formule met de sneltoets Ctrl+C
- Plak de formule met de sneltoets Ctrl+V in de cel waar u de leeftijd wilt zien.
- Druk op de Enter-toets.

Let op: de formule bevat de verwijzing naar cel A1, waar de geboortedatum te vinden is. Staat bij u de geboortedatum in een andere cel, vervang 'A1' dan door de cel waar u de geboortedatum in hebt gezet.

#### Dubbele waarden verwijderen

In een groot Excel-bestand kunnen makkelijk dubbele gegevens staan. Die dubbele waarden verwijderen is een eenvoudig klusje:

- Selecteer de kolom die vermoedelijk dubbele waarden bevat.
- Klik op het tabblad Gegevens.
- Klik in de groep 'Hulpmiddelen voor gegevens' op Dubbele waarden verwijderen  $\overline{\mathbb{R}}$  of op Duplicaten verwijderen.
- Klik op Ok.
- Er staat hoeveel dubbele waarden er zijn verwijderd. Klik op Ok.